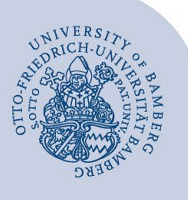

# **VPN-Verbindung unter macOS mittels FortiClient einrichten**

**Wichtige Hinweise:**

- Um die VPN-Verbindung verwenden zu können, müssen Sie über ein gültiges **Nutzerkonto (BA-Nummer + dazugehöriges Kennwort)** verfügen.
- Die in dieser Anleitung beschriebene Einrichtung der VPN-Verbindung mittels FortiClient ist nur für die macOS-Versionen 13, 12, 11 und 10.15 geeignet.

### **1 FortiClient herunterladen**

Laden Sie die Installationsdatei **FortiClient\_7.0.7\_macosx.dmg** unter **[https://www.uni](https://www.uni-bamberg.de/its/dienstleistungen/netz/vpn/einrichten/macos/)[bamberg.de/its/dienstleistungen/netz/vpn/einrichten/ma](https://www.uni-bamberg.de/its/dienstleistungen/netz/vpn/einrichten/macos/) [cos/](https://www.uni-bamberg.de/its/dienstleistungen/netz/vpn/einrichten/macos/)** herunter.

# **2 FortiClient installieren**

Führen Sie die Installationsdatei aus.

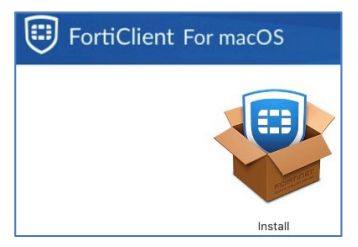

*Abbildung 1: FortiClient VPN installieren*

Klicken Sie auf **Install** und akzeptieren Sie die Lizenzvereinbarung. Starten Sie dann den Installationsvorgang und schließen Sie das Bestätigungsfenster nach der erfolgreichen Installation.

Während des Vorgangs erscheint der nachfolgende Dialog, in Abbildung 2 beispielhaft für macOS-Version 13, andere Versionen weichen leicht ab. Bitte klicken Sie auf **Erlauben**.

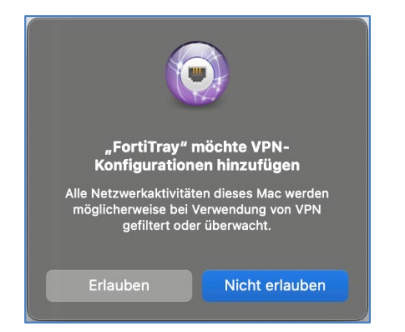

*Abbildung 2: FortiClient-Konfiguration erlauben*

Wenn das Fenster nicht erscheint oder Sie auf **Nicht erlauben** geklickt haben, ist FortiClient möglicherweise noch auf Ihrem Mac blockiert. In diesem Fall müssen Sie die Ausführung des Programms in den Einstellungen erlauben.

Je nach macOS-Version unterscheidet sich der Name der Rubrik in den Einstellungen. Für **macOS 10.15** lautet sie "Sicherheit", für macOS 11 und 12 "Sicherheit & Datenschutz" und für **macOS 13** "Datenschutz & Sicherheit".

Navigieren Sie im Abschnitt zu dem Punkt **Einige Systemsoftware benötigt deine Aufmerksamkeit, bevor du Sie verwenden kannst.** Klicken Sie auf die Schaltfläche **Details …** und erlauben Sie die Anwendungen **FortiTray** und **FortiClientNetwork**.

### **3 FortiClient Konfiguration importieren**

Nach der Installation kann der FortiClient über das Launchpad gestartet werden. Nachdem Start des FortiClients, können die Konfigurationseinstellungen über die Einstellungen importiert werden.

#### **3.1 Bereitstellung der Konfigurationsdatei**

Laden Sie dazu zunächst die Konfigurationsdatei herunter:

[https://www.uni-bamberg.de/fileadmin/rz/vpn/Mac/macOS](https://www.uni-bamberg.de/fileadmin/rz/vpn/Mac/macOS-vpn3.uni-bamberg.de.conf)[vpn3.uni-bamberg.de.conf](https://www.uni-bamberg.de/fileadmin/rz/vpn/Mac/macOS-vpn3.uni-bamberg.de.conf)

Nach erfolgreichem Download, öffnen Sie den **Finder** und klicken in der Menüleiste auf **Gehe zu** und dann auf **Gehe zu Ordner…** Geben Sie hier folgenden Pfad ein:

#### **/Library/Application Support/Fortinet/FortiClient/conf**

Fügen Sie die zuvor heruntergeladene Konfigurationsdatei in den Ordner **conf** ein.

#### **3.2 Konfiguration importieren**

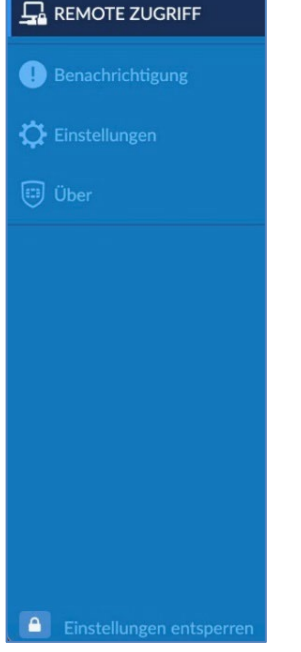

#### *Abbildung 3: FortiClient Einstellungen öffnen*

Klicken Sie im geöffneten FortiClient im linken Menü auf **Einstellungen entsperren**, um den FortiClient zu entsperren. Klicken Sie anschließend auf **Einstellungen**, um zu den Programmeinstellungen zu gelangen.

In der Version **macOS 10.15 Monterey** finden Sie die beschriebenen Schaltflächen am oberen Rand des Fensters in der rechten Ecke. Sie entsperren die Einstellungen unter dem **Schloss-Symbol**. Die Einstellungen befinden sich unter dem **Zahnradsymbol**.

Creative Commons Lizenz: BY-NC-ND – IT-Service der Universität Bamberg [https://www.uni-bamberg.de/its]

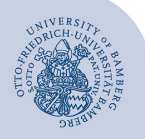

VPN-Verbindung unter macOS mittels FortiClient einrichten – Seite 2

Klicken Sie in den Einstellungen auf **Wiederherstellen**. Wählen Sie in dem sich öffnenden Fenster die Datei **macOS-vpn3.uni-bamberg.de.conf** aus, klicken Sie auf **Öffnen** und anschließend auf **OK**.

Falls der Ordner **conf** nicht automatisch geöffnet wurde, öffnen Sie die Ordnerstruktur wie im Pfad angegeben: **/Library/Application Support/Fortinet/FortiClient/conf.** 

# **4 FortiClient starten**

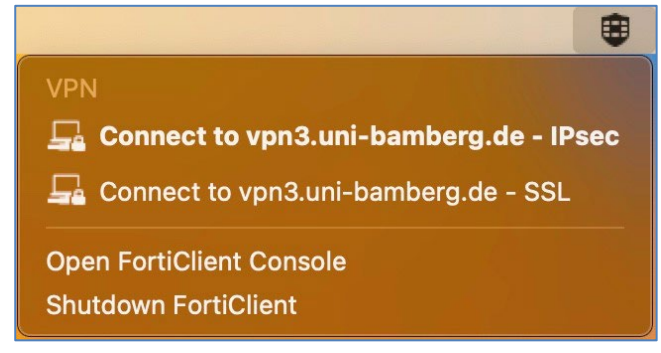

*Abbildung 4: Menüleiste: Mit VPN-Uni-Bamberg verbinden*

In der Menüleiste befindet sich nun das FortiClient-Symbol. Klicken Sie auf dieses Symbol und anschließend auf **Connect to vpn3.uni-bamberg.de - SSL**. Sollte diese Verbindungsart nicht funktionieren, verwenden Sie bitte **IPsec**.

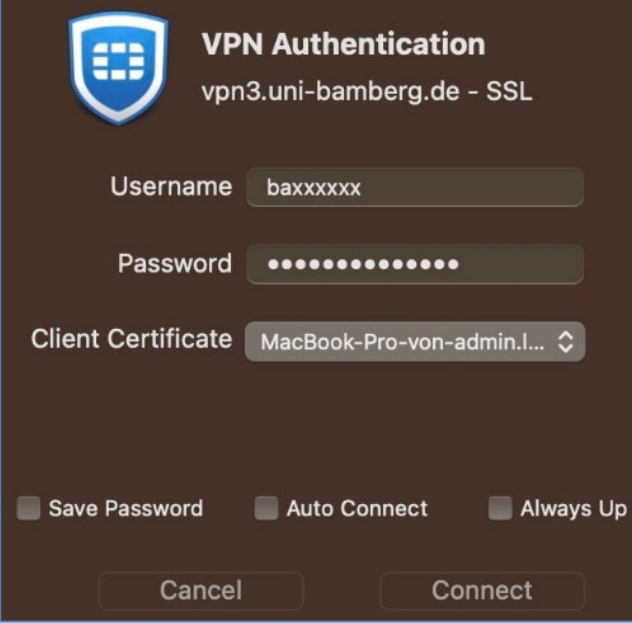

*Abbildung 5: Dialogfenster VPN Authentifizierung*

Geben Sie im folgenden Fenster im Feld **Username** Ihre BA-Nummer und im Feld **Password** das zu Ihrer BA-Nummer gehörende Kennwort ein. Klicken Sie anschließend auf die Schaltfläche **Connect**, um die VPN-Verbindung herzustellen.

Über **Save Password** können Sie Ihre Zugangsdaten speichern. Wir raten jedoch grundsätzlich davon ab, da Unbefugte so Zugriff auf sensible Daten erhalten könnten.

# **5 Verbindung trennen**

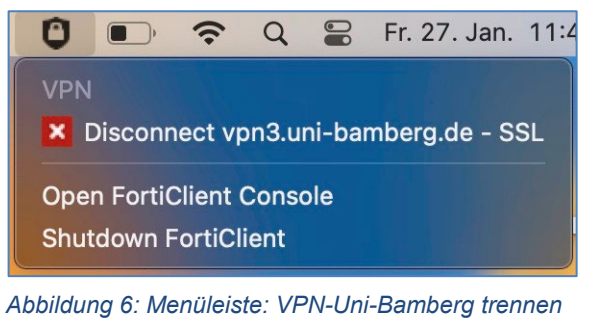

Um die VPN-Verbindung manuell zu trennen, gehen Sie über das FortiClient-Symbol in der Menüleiste auf die gerade aktive Verbindung und klicken Sie auf **Disconnect vpn3.uni-bamberg.de**.

Die Verbindung wird automatisch getrennt, wenn Sie sich von Ihrem Gerät abmelden (herunterfahren). Nach dem Neustart Ihres Macs, müssen Sie die Verbindung über den FortiClient erneut herstellen.

# **6 Sie haben noch Fragen?**

IT-Support Telefon: +49 951 863-1333 E-Mail[: it-support@uni-bamberg.de](mailto:it-support@uni-bamberg.de)